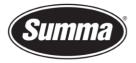

## Manually install GoSign/GoProduce CorelDRAW plugins

## 1. Check if your system is using a 64-bit or 32-bit operating system

To see if your system is 64-bit or 32-bit open file explorer. On the left side you will see "This PC". Right click "This PC" and click on "Properties". This will open window with device specifications. One of these specifications is "System type" and will say either 64-bit operating system or 32-bit operating system.

## 2. Navigate to the DrawPE folder

Navigate to C:\Program Files\Corel\CorelDRAW Graphics Suite 2023\DrawPE folder.

| > -> 🛧 📙 > Ten       | komputer > SYSTEM (C:) > Program | n Files > Corel > CorelDRAW Gr | aphics Suite 2023 > Drawl | PE >    | 5 v | Q | Przeszuka | aj: Drawf |
|----------------------|----------------------------------|--------------------------------|---------------------------|---------|-----|---|-----------|-----------|
| 10.000               | Nazwa                            | Data modyfikacji               | Тур                       | Rozmiar |     |   |           |           |
| 🖈 Szybki dostęp      | CustomMediaStrokes               | 2023-04-18 14:53               | Folder plików             |         |     |   |           |           |
| Pulpit 📌             | GMS                              | 2023-04-18 14:53               | Folder plików             |         |     |   |           |           |
| 🗄 Dokumenty 📌        | Presets                          | 2023-04-18 14:53               | Folder plików             |         |     |   |           |           |
| 😵 Zdjęcia iCloud 🛛 🖈 | Skin                             | 2023-04-18 14:53               | Folder plików             |         |     |   |           |           |
| 🕹 Pobrane 🛛 🖈        | UlConfig                         | 2023-04-18 14:53               | Folder plików             |         |     |   |           |           |
| Cobrazy 🖈            | Workspace                        | 2023-04-18 14:54               | Folder plików             |         |     |   |           |           |
| AAA_BULLZIP_PRIN     | 🔄 corelfit                       | 2023-01-26 04:25               | Ustawienia konfig         | 1 KB    |     |   |           |           |
| Corel                | DRPCUNLR.dll                     | 2023-02-23 19:47               | Rozszerzenie aplik        | 174 KB  |     |   |           |           |
| Faktury              | Envelope Presets.env             | 2023-01-26 04:25               | Plik ENV                  | 4 KB    |     |   |           |           |
|                      | GlobalMacros.gms                 | 2023-01-26 04:24               | Plik GMS                  | 17 KB   |     |   |           |           |
| TEKSTY_Piosenki      | 🗐 linestyles                     | 2023-01-26 04:25               | Szablon programu          | 5 KB    |     |   |           |           |
| OneDrive - Personal  | Message.Policy                   | 2023-01-26 04:25               | Plik POLICY               | 1 KB    |     |   |           |           |
|                      | i outlineWidths                  | 2023-01-26 04:25               | Dokument XML              | 5 KB    |     |   |           |           |
| Ten komputer         | RMPCUNLR.dll                     | 2023-02-23 19:47               | Rozszerzenie aplik        | 30 KB   |     |   |           |           |
| Dokumenty            | vsta_config                      | 2023-01-26 04:25               | Dokument XML              | 1 KB    |     |   |           |           |
| Muzyka               |                                  |                                |                           |         |     |   |           |           |

## 3. Create Plugins folder

If your system is using a 64-bit operating system, create a folder with the name "Plugins64". If your system is using a 32-bit operating system, create a folder with the name "Plugins".

Place the contents of the "CorelDRAW Plugin files" folder inside this folder.

Revised April 25, 2023